### **How to clear your Cache**

[Windows](#page-0-0) | [Mac](#page-5-0)

# **Windows**

[Chrome](#page-0-1) [| Edge](#page-2-0) | [Firefox](#page-3-0)

## <span id="page-0-1"></span><span id="page-0-0"></span>**Chrome**

Open Chrome and click the button with three

vertical dots at the top right

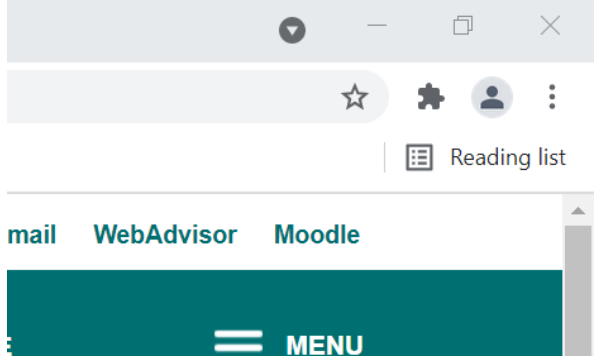

Click on "Settings" from the menu that opens

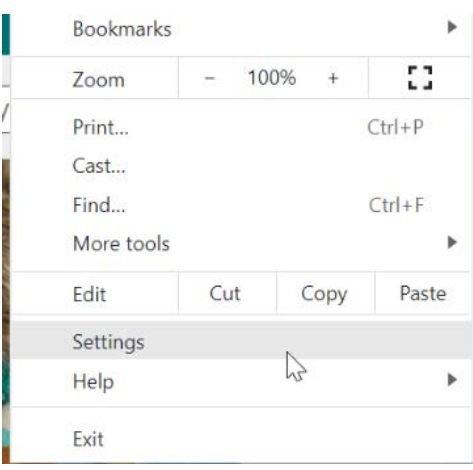

Click on "Privacy and security" on the left hand side

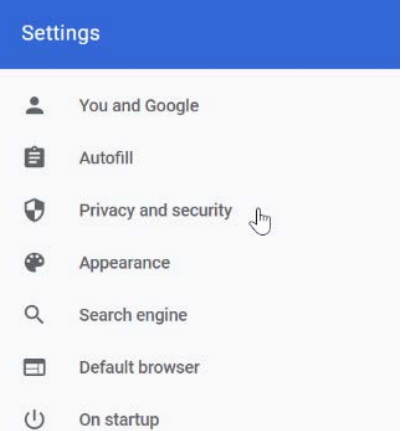

### Click on "Clear browsing data"

#### Privacy and security

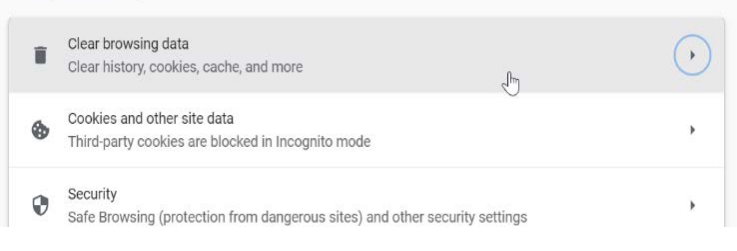

Cancel

**Clear data** 

#### Change the dropdown selection to Clear browsing data "All time" and click "Clear Data" **Basic** Advanced Time range  $\Big|$  All time  $\bar{\mathbf{v}}$ **Browsing history**  $\blacktriangledown$ Clears history, including in the search box Cookies and other site data Wait for it to finish clearing,  $\blacktriangledown$ Signs you out of most sites. then close Chrome and reopen it.Cached images and files  $\blacktriangledown$ Frees up 12.0 MB. Some sites may load more slowly on your next visit.  $\mathbb{P}$

## <span id="page-2-0"></span>**Edge**

Open Edge then click the button with three dots in a horizontal line at the top right

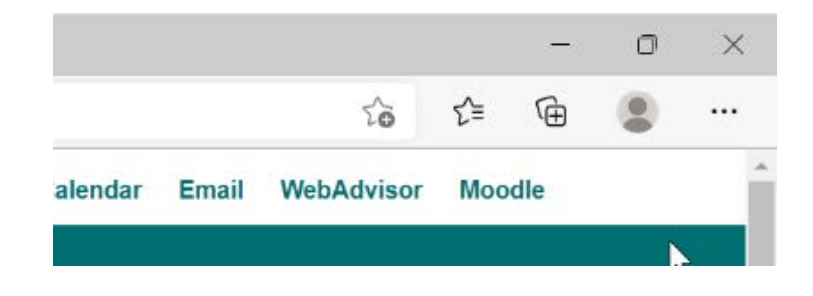

Select "Settings" from the menu

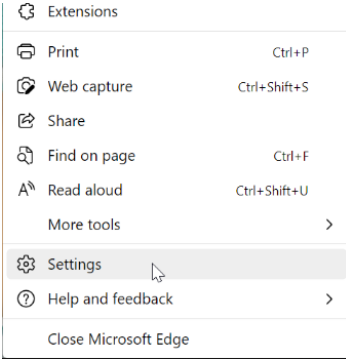

Click on "Privacy, search and services" on the left hand side

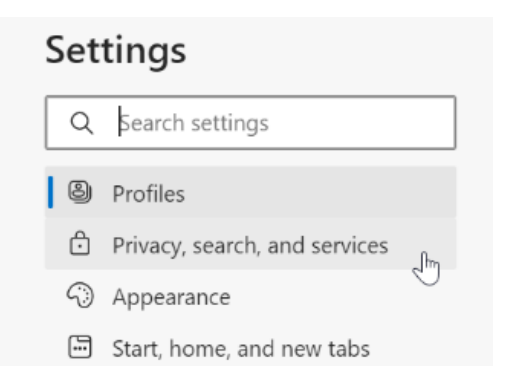

Scroll down to the "Clear browsing data" section and click "Choose what to clear"

#### Clear browsing data

This includes history, passwords, cookies, and more. Only data from this profile will be deleted. Manage your data

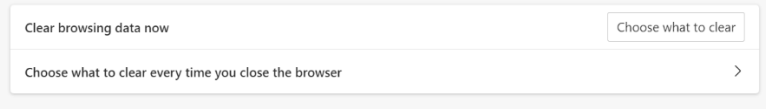

Change the drop down to "All time" and click "Clear now"

After it finishes clearing, close Edge and re-open it.

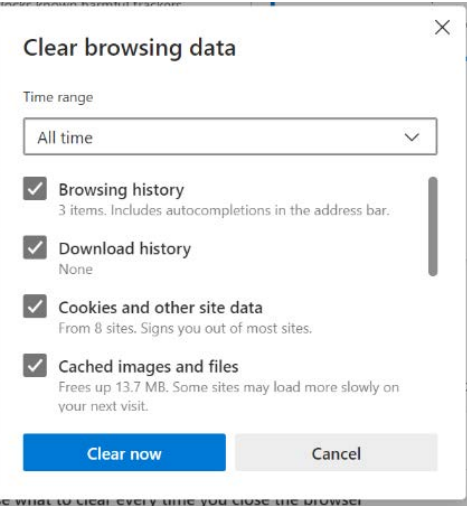

# <span id="page-3-0"></span>**Firefox**

Open Firefox and click the button with three

lines at the top right

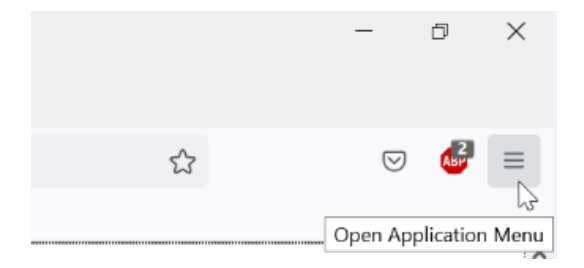

Select "History" from the menu that opens

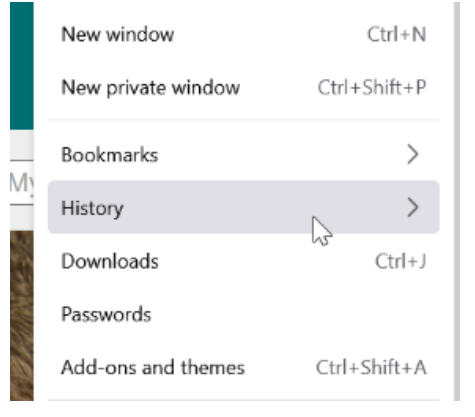

Click on "Clear recent history…" from the

menu that opens

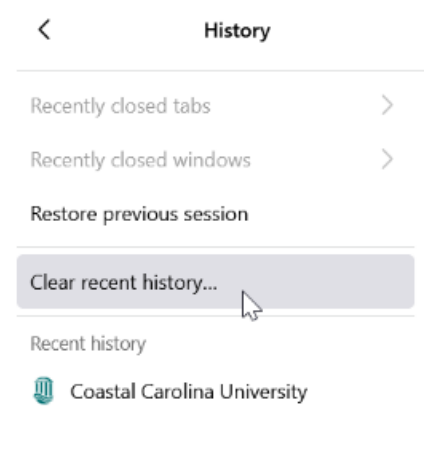

Change the drop down to "Everything" and click "Ok"

After it finishes clearing, close Firefox and re-open it.

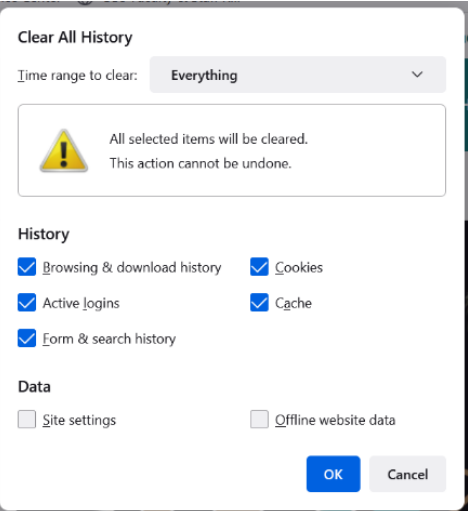

### **Mac**

### [Chrome](#page-5-1) [| Safari](#page-6-0) | [Firefox](#page-7-0)

## <span id="page-5-1"></span><span id="page-5-0"></span>**Chrome**

Click on Chrome from the Menu Bar

and select "Clear Browsing Data…"

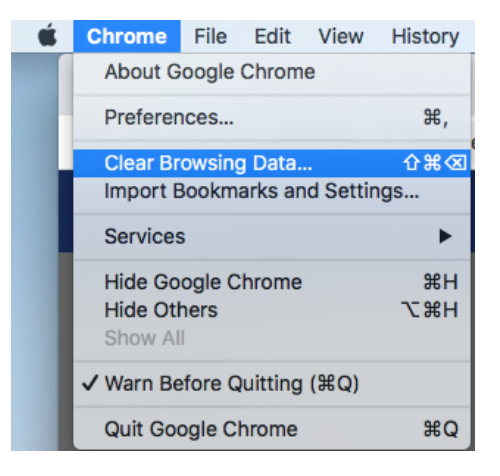

If the Time range is not set to "All time" click the drop down and change the setting and click "Clear Data"

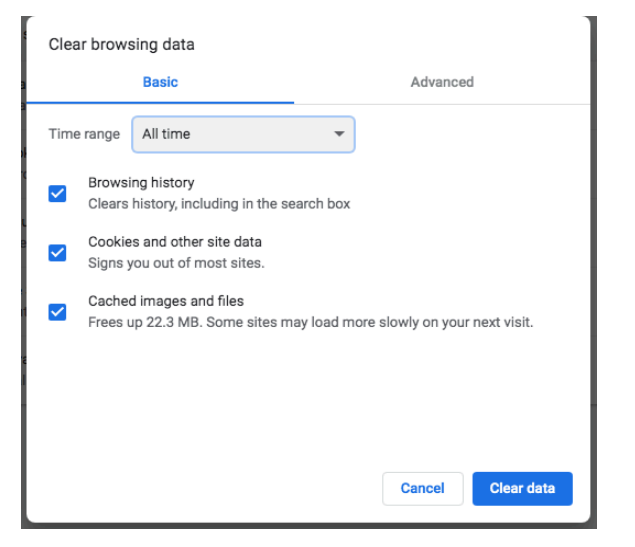

Click on Chrome from the Menu Bar and select "Quit Google Chrome"

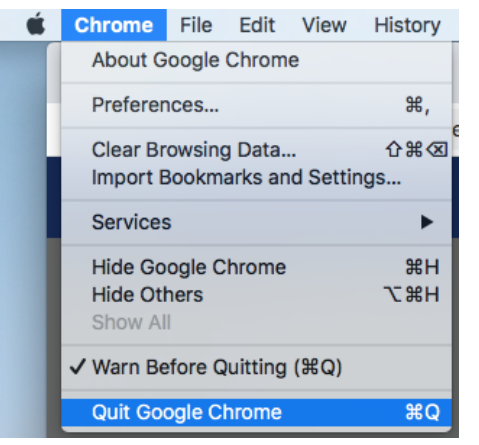

# <span id="page-6-0"></span>**Safari**

Click on Safari from the Menu Bar and select "Clear History…"

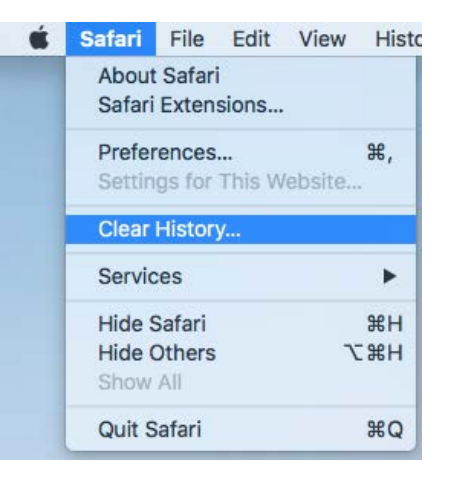

If the Time range is not set to "all history" click the drop down and change the setting and click "Clear History"

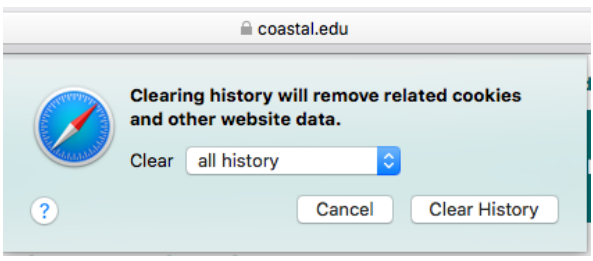

Click on Safari from the Menu Bar and select "Quit Safari"

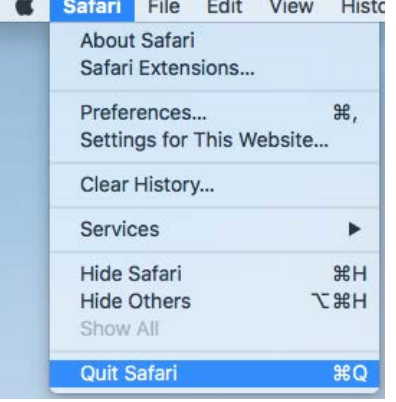

# <span id="page-7-0"></span>**Firefox**

Click on History from the Menu Bar and select "Clear Recent History…"

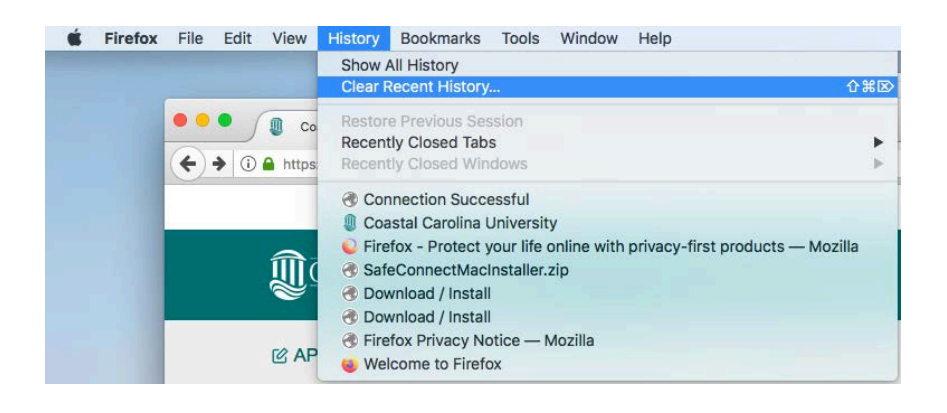

If the Time range is not set to "Everything" click the drop down and change the setting and click "Clear Now"

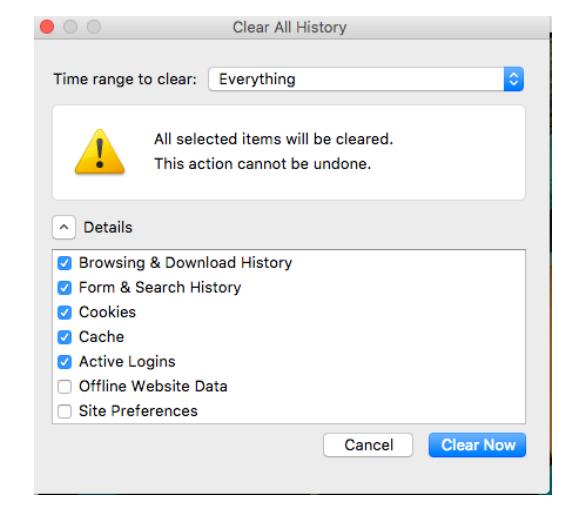

Click on Firefox from the Menu Bar and select "Quit Firefox"

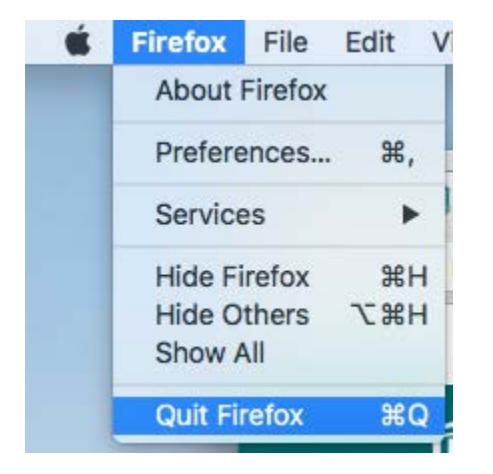